# **Analing Portal Mobility<sub>Busy line</sub>**<br>HD voicevideocallChat<br>**E** Quick start GTS UC-One **MINIMITY CONTROLLET FOR WINDOWS** ay conferencing Pickup<br>Paralell ringing Pickup<br>**Chat** Calling line and<br>irtualcalling line Desktop community

on Mobility Easy call Att

**&Communicator**<sup>®</sup> Aplication

A for tablet  $\frac{1}{2}$ <sup>Easy call  $\frac{3}{5}$ </sup> Unified <sub>Call forw</sub> communications arammable buttons

 $\frac{1}{\sqrt{\text{a}^2}}$  once mail  $\frac{1}{\sqrt{\text{a}}}$   $\frac{1}{\sqrt{\text{a}}}$   $\frac{1}{\sqrt{\text{a}}}$   $\frac{1}{\sqrt{\text{a}}}$   $\frac{1}{\sqrt{\text{a}}}$   $\frac{1}{\sqrt{\text{a}}}$   $\frac{1}{\sqrt{\text{a}}}$   $\frac{1}{\sqrt{\text{a}}}$   $\frac{1}{\sqrt{\text{a}}}$   $\frac{1}{\sqrt{\text{a}}}$   $\frac{1}{\sqrt{\text{a}}}$   $\frac{1}{\sqrt{\text{a}}}$   $\frac{1}{\sqrt{\text{a}}}$ 

## GTS UC-One (Windows) – Application Installation

- 1. Download client software for Windows.
- 2. Install the application on your computer.
- 3. Start the application.

#### GTS UC-One user settings

- 1. Enter server address: "https://centrex.gts.cz/bc/pc".
- 2. Enter user phone number followed with "@cz.in.gtsce.com". (e.g. 48222444111@ pl.uc.gtsce.com)

**La My Location** 

Use manual location

- 3. Enter your password received from T-mobile.
- 4. Log in.
- 5.

Į Ï

During the first login please confirm the access to MS Outlook. This allows you to have your contacts available and if you have a meeting scheduled, your presence status changes to "at a meeting". Please also, at your discretion, give permission to send information about your location that your colleagues will see.

# Add Internal Contacts

- 1. Enter part of the name into the search field.
- 2. Click on the icon Add Contacts.

## 3. Calling using GTS UC-One

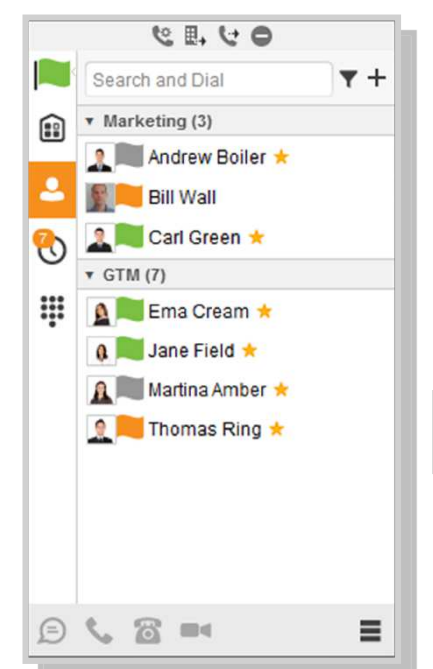

- 1. Click on keyboard icon next to the search field.
- 2. Dial the number the same way as using desk phone (short number or external number – with or without 0).

Your location is automatically determined when a location change is detected. You can choose to publish the automatically determined location or manually set the location describion and time zone.

No Time

O Use automatic location: PRAGUE, CZECH REPUBLIC 16:25

V Always ask before publishing new location information

### Making a Call from Phone, Calling from Computer Video Call or Chat

- 1. Select required contact.
- 2. Click below on desired function

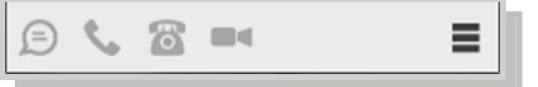

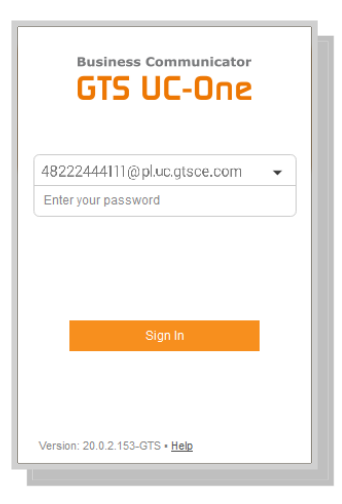

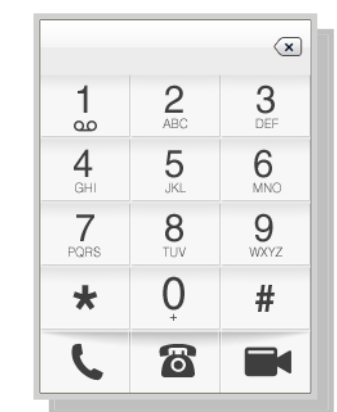

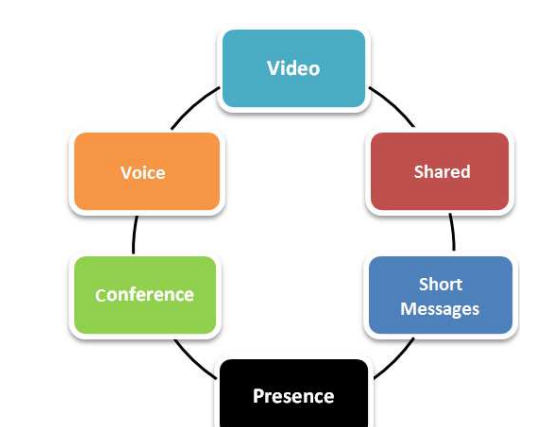

 $\overline{\phantom{a}}$ 

Publish Location No Location

Location to be published: PRAGUE, CZECH REPUBLIC 16:25

 $\overline{\phantom{a}}$